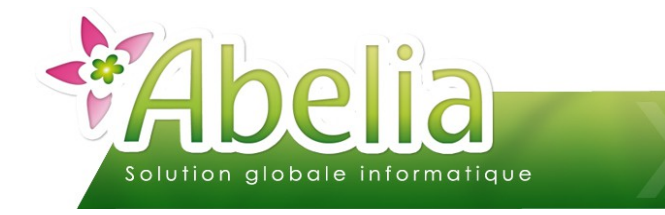

# :: SOMMAIRE ::

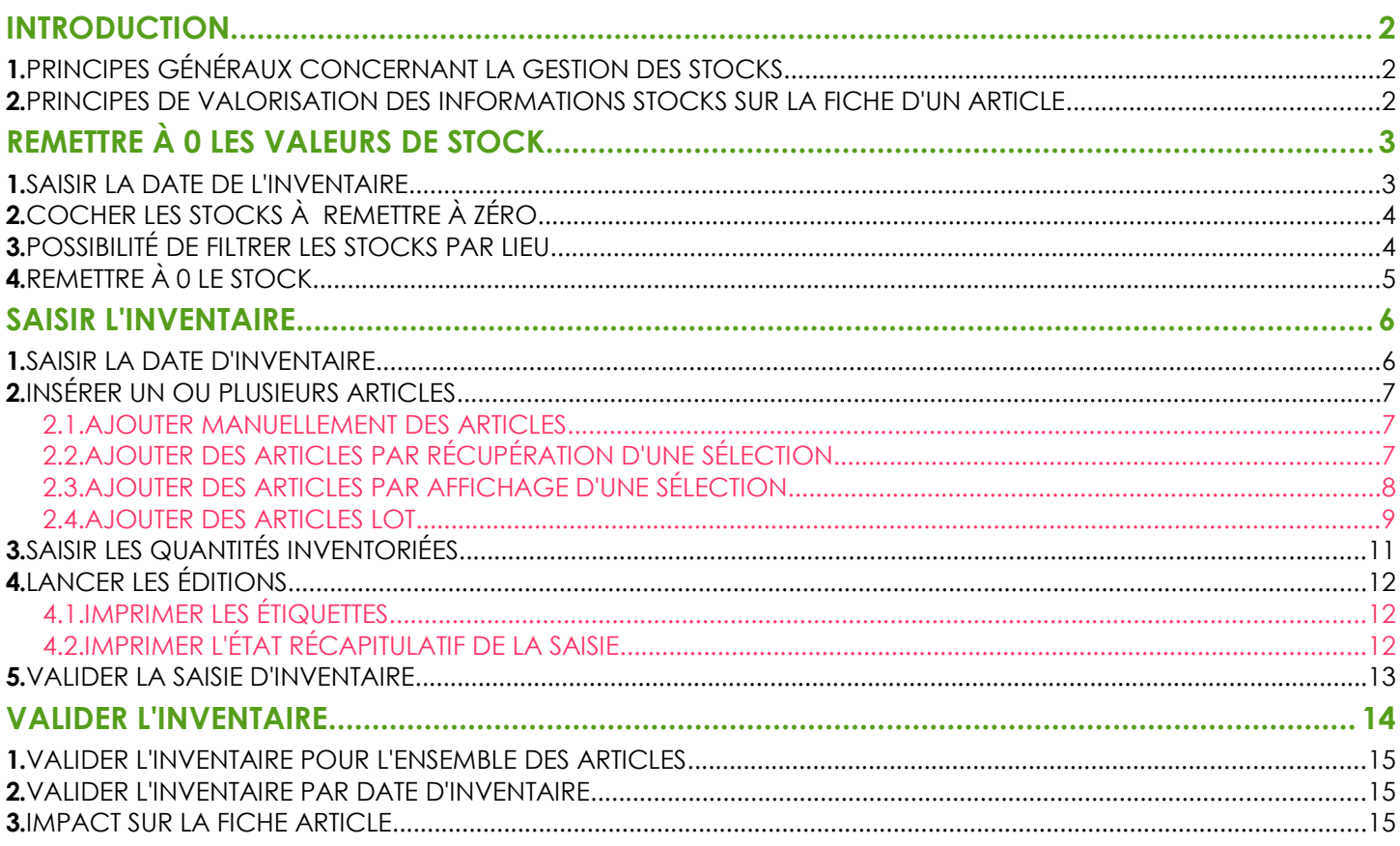

### **PRÉSENTATION**

Ce document présente les actions à réaliser dans le cadre d'un inventaire.

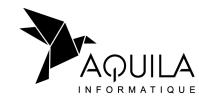

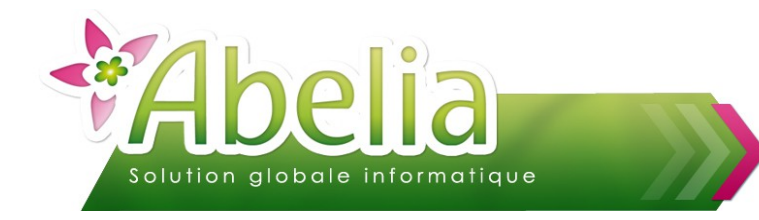

# <span id="page-1-0"></span>INTRODUCTION

### <span id="page-1-1"></span>1.PRINCIPES GÉNÉRAUX CONCERNANT LA GESTION DES STOCKS

Les stocks ne peuvent être mouvementés et gérés (visualisés notamment) que par les traitements suivants :

- Commandes client
- Livraisons client
- **Facturations client**
- Commandes fournisseur
- **Réceptions fournisseur**
- **Traitements de gestion de stocks (inventaire, entrée, régularisation, sorties, historique mvts** stocks)

### <span id="page-1-2"></span>2.PRINCIPES DE VALORISATION DES INFORMATIONS STOCKS SUR LA FICHE D'UN ARTICLE

- **Quantité inventaire =** Quantité saisie via l'inventaire
- **Quantité entrée =** Quantité saisie via les entrées en stock **+** Quantité réceptionnées auprès des fournisseurs
- **Quantité en stock =** Quantité inventaire **+** Quantité entrée Quantités sorties (saisies ou provenant des livraisons client ou facture directe si l'option « maj stock » est cochée)
- **Réservé client =** Quantités réservées en commandes clients (non livrées)
- **Stock disponible =** Quantité en stock **-** Stock réservé
- **En commande fournisseur =** Quantités commandées auprès des fournisseurs (non réceptionnées)

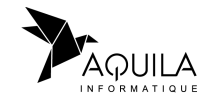

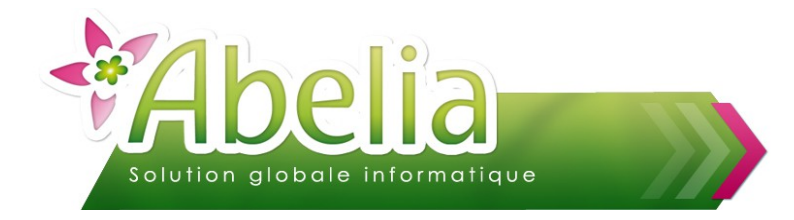

# <span id="page-2-0"></span>REMETTRE À 0 LES VALEURS DE STOCK

Il s'agit de remettre à zéro la valeur du stock en début de période avant de renseigner le stock initial (via la saisie d'inventaire).

Menu Article > Inventaire > Initialisation des stocks

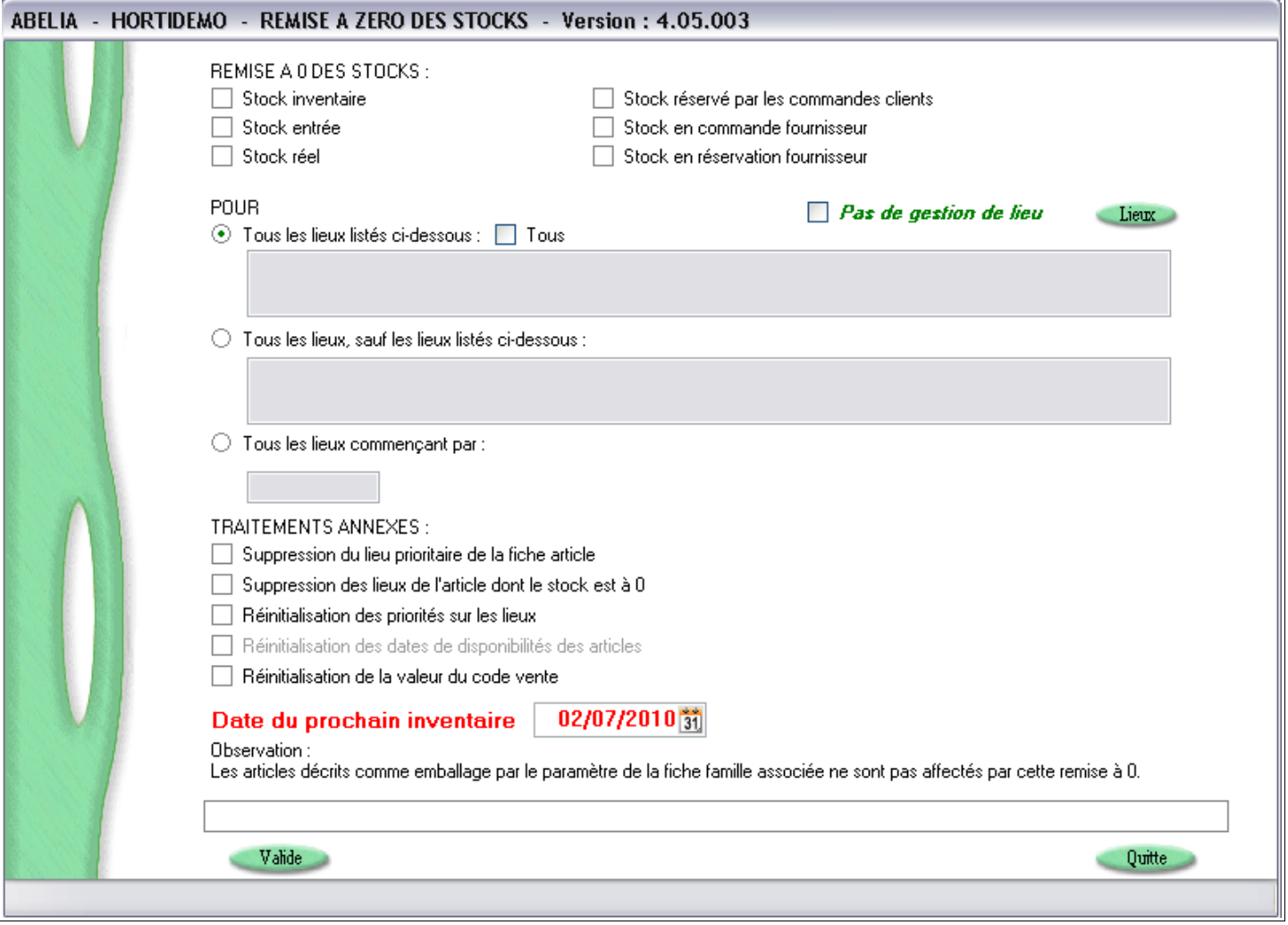

### <span id="page-2-1"></span>1.SAISIR LA DATE DE L'INVENTAIRE

Date inventaire 01/07/2008

Par défaut la date inventaire correspond à la date de la dernière saisie d'inventaire. Cette date est modifiable. Saisir la date d'inventaire physique.

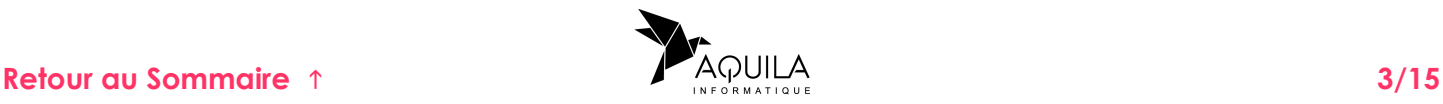

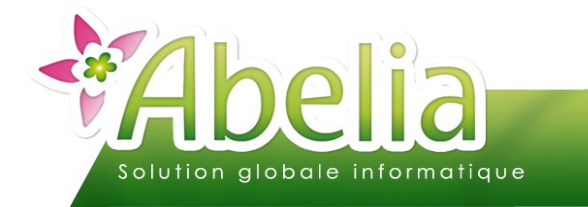

# <span id="page-3-1"></span>2.COCHER LES STOCKS À REMETTRE À ZÉRO

- Stock inventaire («Quantité inventaire» de la fiche article)
- Stock entrée («Quantité entrée» de la fiche article)
- Stock réel («Quantité en stock» de la fiche article)
- Stock réservé par les commandes clients («Réservé Client» de la fiche article)
- Stock en commandes fournisseurs (« En commande fournisseur » de la fiche article)
- Stock en réservation fournisseur (Partie « en réservation » de « En commande fournisseur » de la fiche article)

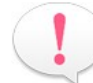

#### Les situations à prendre en compte :

- Stocks  $\top$  Stock inventaire □ Stock entrée  $\Box$  Stock réel Stock réservé par les commandes clients Stock en commande fournisseur Stock en réservation fournisseur
- Sur la période, il n'y a plus de commandes clients en cours (toutes les commandes sont livrées), ainsi le stock «en commande client» est nul : *Remise à zéro du stock réservé*
- Sur la période, il y a des commandes en cours non livrées: il existe alors un stock en commande clients : *Pas de remise à zéro du stock réservé*

# <span id="page-3-0"></span>3.POSSIBILITÉ DE FILTRER LES STOCKS PAR LIEU

Si vous souhaitez filtrer les stocks par lieu, cocher l'option suivante :

Stock par lieu  $\overline{v}$  Oui

Les stocks indiqués dans les différents lieux filtrés sont remis à 0 et par conséquence les stocks de la fiche Article sont remis à 0.

- Lieu exclu : Préciser un lieu de stockage qui sera exclu par la remise à 0
- Lieu seul : Préciser le seul lieu de stockage qui sera concerné par la remise à 0

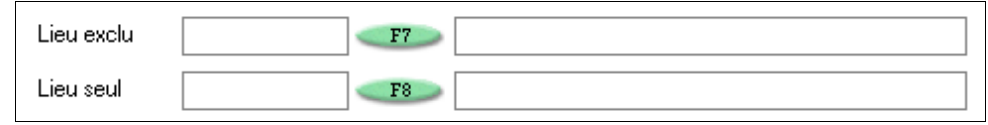

Prendre en compte tous les lieux commençant par : Cocher le filtrer puis préciser dans le champ « lieu seul » un lieu de stockage commençant de la même manière que tous les lieux concernés.

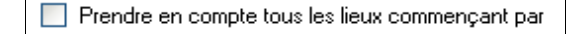

Exemple : Pour que soit pris en compte les lieux « stock1 », « stock2 » et « stock3 », renseigner « stock » dans le champ « lieu seul », **le lieu « stock » devant être crée dans la liste des lieux**.

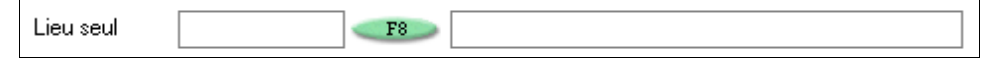

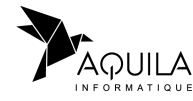

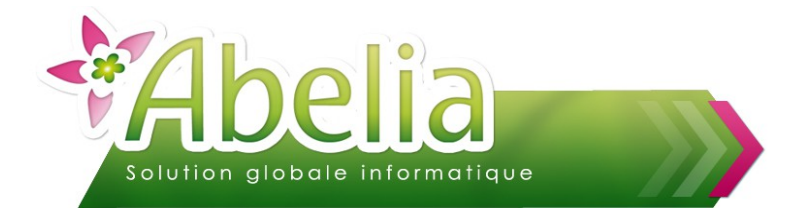

## <span id="page-4-0"></span>4.REMETTRE À 0 LE STOCK

#### *Les articles «emballages» ne sont pas pris en compte dans ce traitement. (Voir FT – La gestion des emballages)*

Cliquer sur le bouton Valide pour valider la remise à 0.

#### <span id="page-4-1"></span>Ë **IMPACT :**

- Le stock de la fiche article sera remis à 0 pour les articles concernés et il sera appliqué une ligne d'inventaire à 0 dans l'historique des mouvements de stock.
- La saisie d'inventaire est possible sur la nouvelle période.

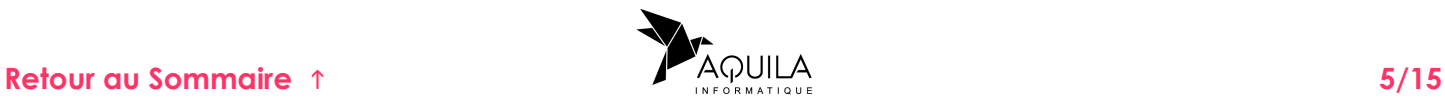

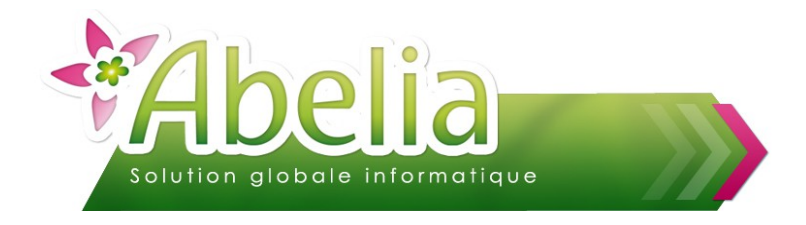

# <span id="page-5-0"></span>SAISIR L'INVENTAIRE

Il s'agit de procéder à la saisie de données d'inventaire pour une liste d'article en début de période. Cette saisie peut se faire en plusieurs fois.

Menu Article > Inventaire > Saisie Inventaire

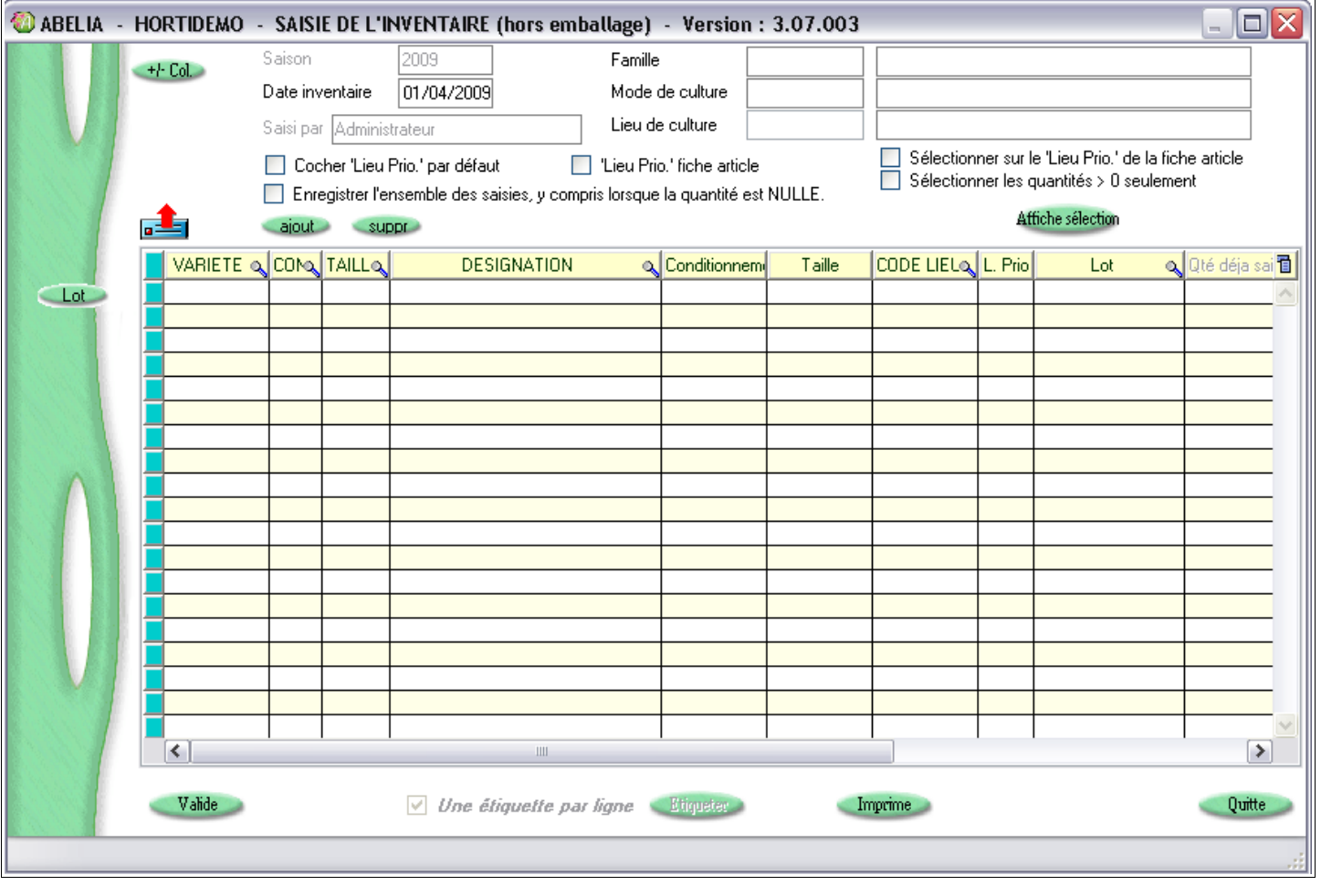

#### <span id="page-5-1"></span>1.SAISIR LA DATE D'INVENTAIRE Date inventaire

Par défaut la date inventaire correspond à la date de la dernière saisie d'inventaire. Cette date est modifiable. Saisir la date d'inventaire physique.

01/04/2009

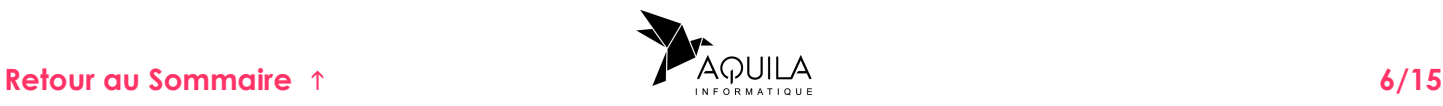

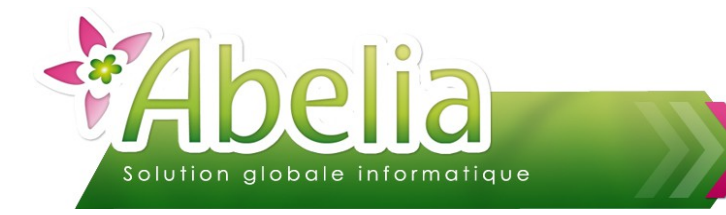

# <span id="page-6-2"></span>2.INSÉRER UN OU PLUSIEURS ARTICLES

Cet écran est divisé en 2 parties :

- La partie haute : permet de renseigner des options et de déterminer des filtres sur une sélection d'articles.
- La partie basse : permet de renseigner les quantités inventoriées sur les articles.

#### <span id="page-6-1"></span>**2.1.AJOUTER MANUELLEMENT DES ARTICLES**

Pour ajouter un ou plusieurs article, cliquer sur le bouton dajout le nombre de fois que vous voulez insérer d'articles.

Puis renseigner l'article : Saisir le code de l'article ou rechercher le dans la liste des articles en appuyant sur la «flèche droite».

Vous pouvez à tout moment supprimer un article en vous positionnant sur la ligne de l'article concerné puis en cliquant sur le bouton

### <span id="page-6-0"></span>**2.2.AJOUTER DES ARTICLES PAR RÉCUPÉRATION D'UNE SÉLECTION**

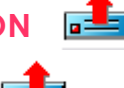

Pour récupérer une sélection d'articles dans la partie basse, cliquer sur le bouton **retural** 

La liste des articles apparaît. Dans cette liste, effectuer une recherche selon un tri ou/et un filtre.

Exemple : Liste des articles de la famille 001, avec le conditionnement B10

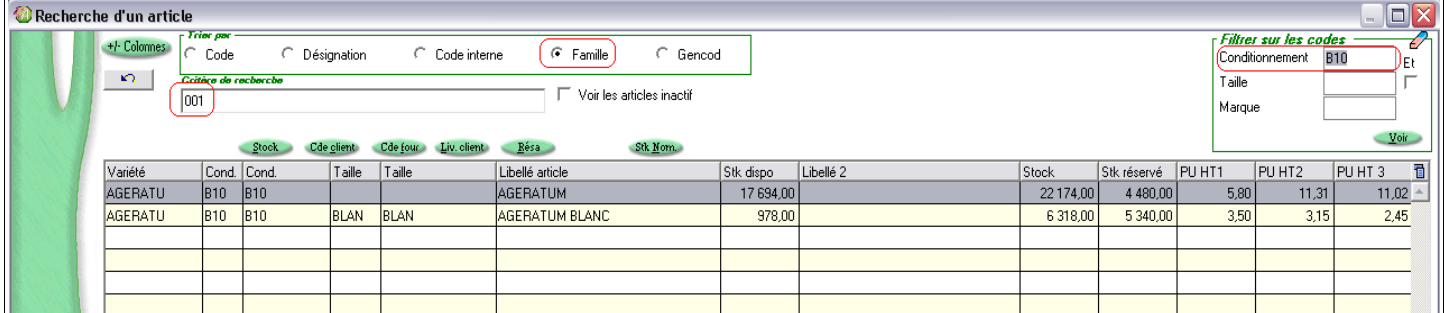

Cliquer sur le bouton  $\frac{1}{2}$  pour reporter la sélection d'articles dans la partie basse de l'écran de saisie d'inventaire.

Vous pouvez ajouter à la suite de votre liste d'article, une ou plusieurs autres sélections.

Vous pouvez à tout moment supprimer un article en vous positionnant sur la ligne de l'article concerné puis en cliquant sur le bouton suppr

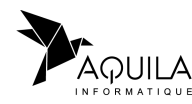

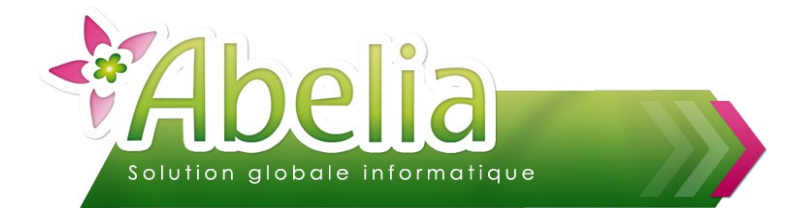

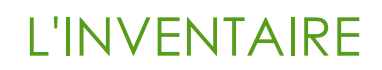

#### <span id="page-7-0"></span>**2.3.AJOUTER DES ARTICLES PAR AFFICHAGE D'UNE SÉLECTION**

Affiche sélection

Pour afficher une sélection d'articles dans la partie basse, vous pouvez appliquer des filtres et des options.

#### Ë **FILTRES**

Vous pouvez préciser un code famille et/ou un mode de culture et/ou un lieu de culture : Faire clic droit dans le champ concerné pour rechercher un élément dans la liste.

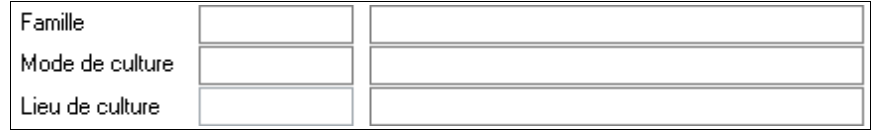

#### Ë **OPTIONS**

Avant d'intégrer les articles dans la partie basse, vous pouvez éventuellement renseigner les options suivantes :

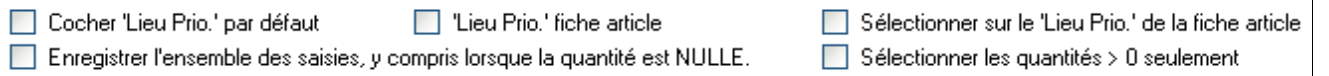

- « Cocher lieu prioritaire par défaut »: La colonne lieu prioritaire sera cochée par défaut et après validation de l'inventaire, le lieu prioritaire de l'article sera celui déterminé lors de la saisie d'inventaire. Dans le cas où plusieurs lieux sont gérés pour un seul article, c'est le dernier saisi qui sera enregistré comme prioritaire.
- « Lieu prio fiche article »: Le lieu prioritaire de la fiche article est valorisé par défaut, la zone Code lieu (sauf si un lieu est renseigné dans la zone « Lieu de culture » Dans ce cas, c'est ce lieu qui s'affiche).
- « Enregistrer l'ensemble des saisies, y compris lorsque la quantité est nulle » : Les valeurs non renseignées seront considérées comme valorisées avec la valeur 0.
- « Sélectionner sur le lieu prioritaire de la fiche article »: Affiche les articles ayant comme lieu prioritaire le lieu indiqué dans la zone « Lieu de culture », bien que ce lieu n'apparaisse pas dans la liste des lieux de l'article.
- $\triangleright$  « Sélectionner les quantités  $> 0$  » : Seuls les articles dont la quantité inventaire saisie dans un lieu est renseignée sont affichés.

Cliquer sur le bouton Attiche sélection pour reporter la sélection d'articles dans la partie basse de l'écran de saisie d'inventaire.

Vous pouvez à tout moment supprimer un article en vous positionnant sur la ligne de l'article concerné puis en cliquant sur le bouton suppr

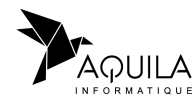

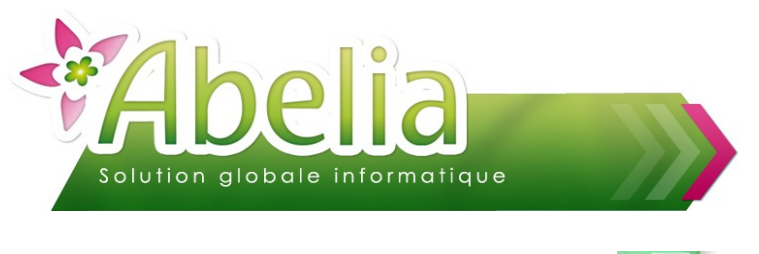

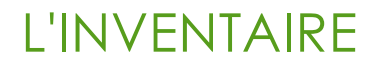

#### <span id="page-8-0"></span>**2.4.AJOUTER DES ARTICLES LOT**

Ce bouton donne accès à la sélection d'une réception achat pour l'article. Cette réception sert de base à l'enregistrement de la saisie. Ce traitement permet de conserver la trace de l'achat (et donc du prix d'achat) en cas de changement d'article (changement de conditionnement par exemple).

Par exemple : Un article acheté en taille 20/30 à 10€ passe l'année suivante à l'inventaire en taille 30/50.

Saisir l'article avec son nouveau conditionnement au niveau du tableau de saisi.

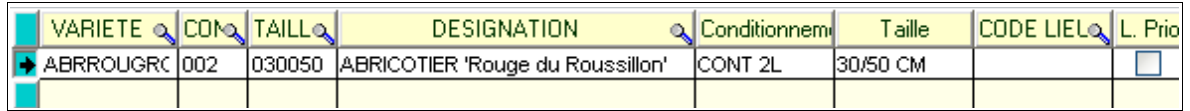

#### Cliquer ensuite sur le bouton Lut

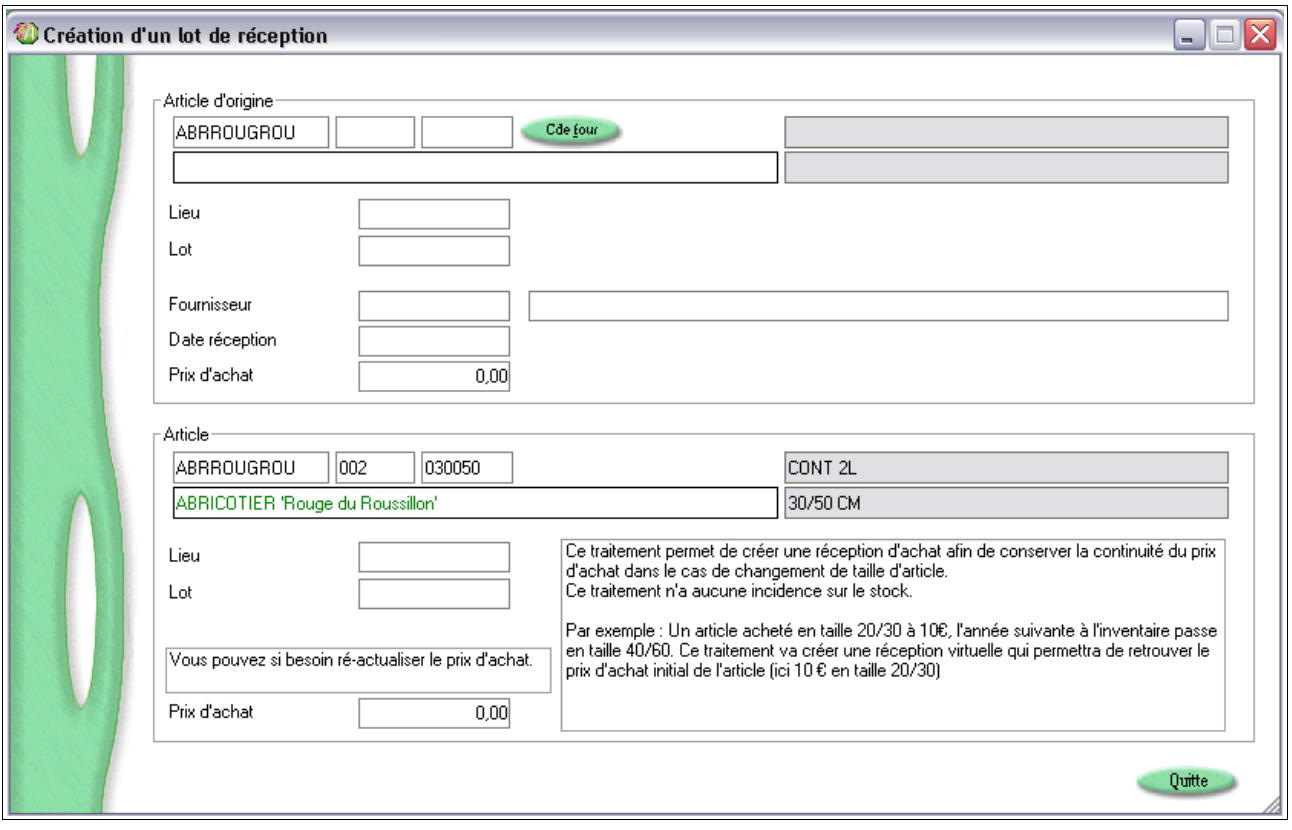

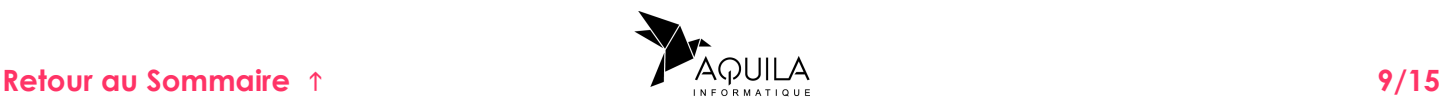

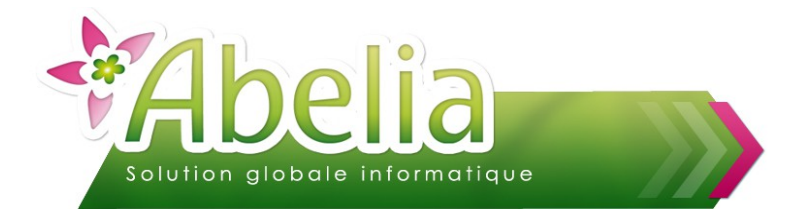

Sur cette nouvelle fenêtre, vous avez 2 zones :

Article d'origine : Cliquer sur le bouton Cdefour pour affecter à l'article saisi précédemment une commande fournisseur.

Sélectionner l'article concerné par son ancien conditionnement soit 20/30.

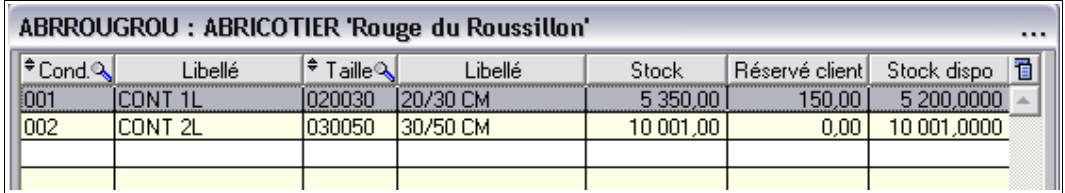

Cliquer sur le bouton Valide pour afficher les commandes fournisseur concernées par cet article.

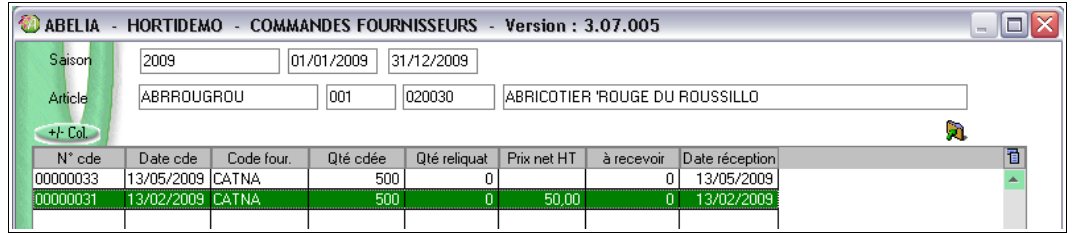

Pour avoir plus d'informations sur la commande cliquer sur le bouton neura notamment le numéro de la commande client).

Sélectionner la commande fournisseur concernée par l'article et cliquer sur le bouton valide pour confirmer votre choix.

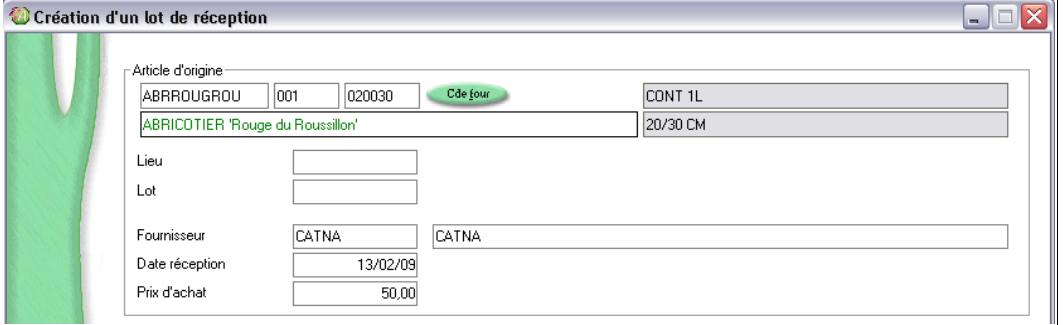

 Article : Il s'agit de l'article dans son conditionnement définitif avec le prix d'achat récupéré de la commande.

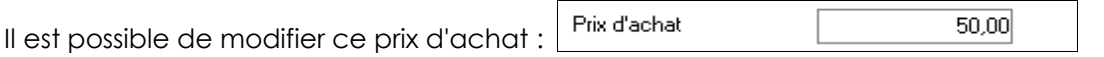

(en fonction des frais liés à sa pousse par exemple).

Cliquer sur le bouton Valide pour confirmer votre choix. Ce traitement va créer une réception virtuelle qui permettra de retrouver le prix d'achat initial de l'article.

Vous pouvez à tout moment supprimer un article en vous positionnant sur la ligne de l'article concerné puis en cliquant sur le bouton suppr

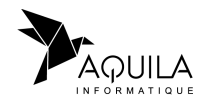

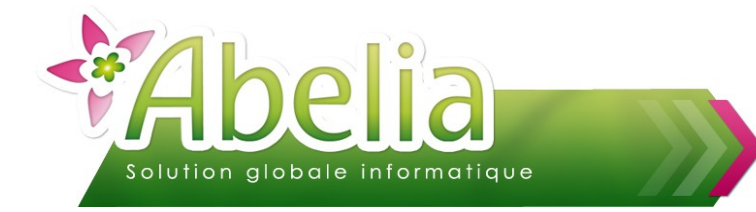

# <span id="page-10-0"></span>3.SAISIR LES QUANTITÉS INVENTORIÉES

Pour les articles présents dans la partie basse, préciser ou modifier :

- **Le code lieu (lieu)**
- **L. Prio (Lieu prioritaire)**
- Lot (emplacement)
- Qté saisie (quantité saisie)
- Px inventaire (pour valoriser les articles au moment de l'inventaire)
- Libellé (libellé libre pour la ligne d'inventaire)
- Nb étiquettes (quantité d'étiquette à imprimer pour l'article)

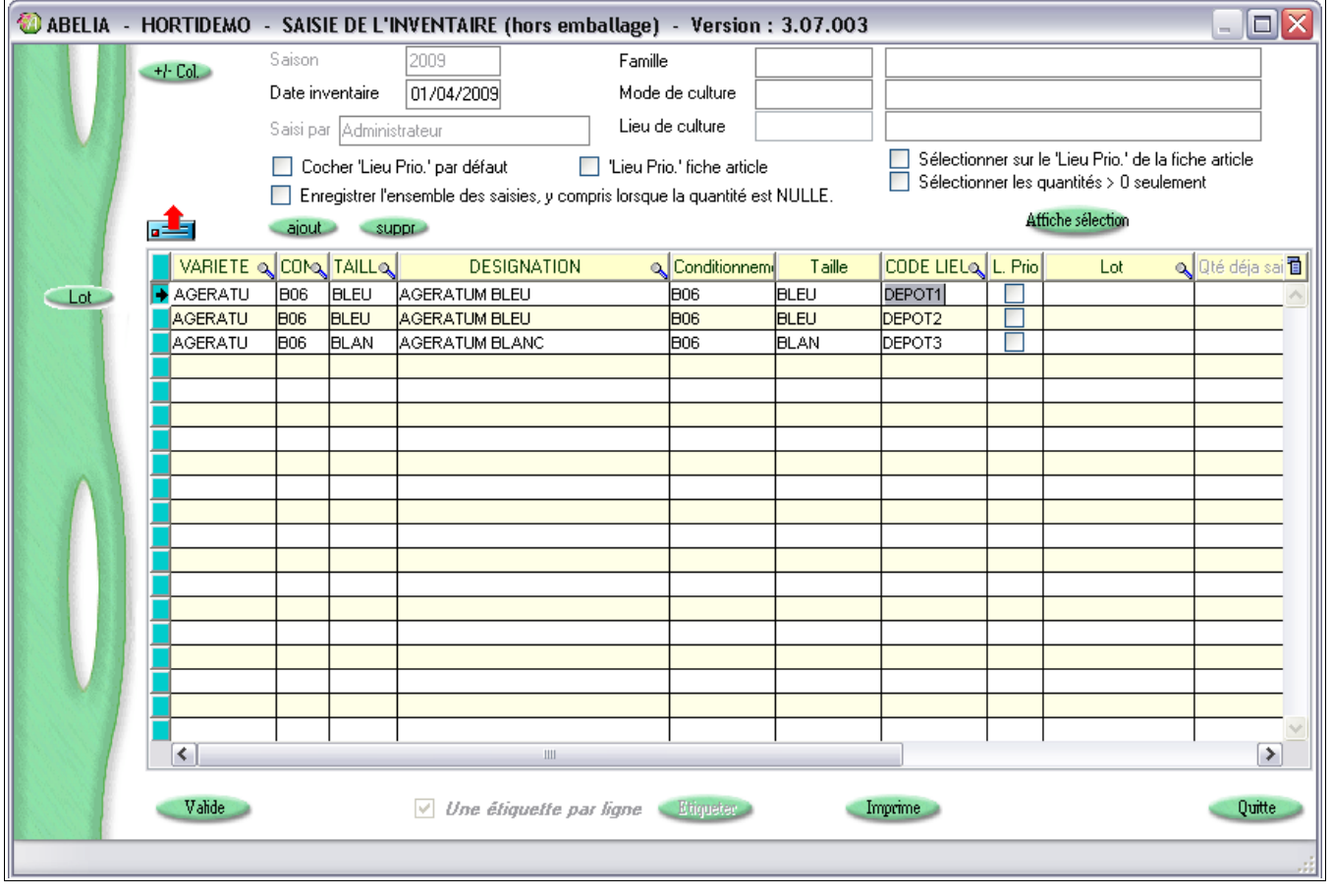

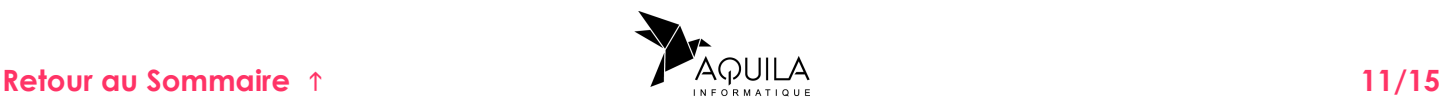

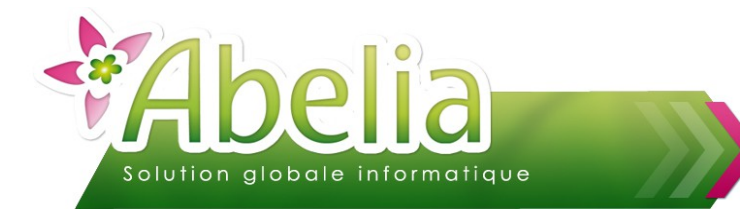

# <span id="page-11-2"></span>4.LANCER LES ÉDITIONS

### <span id="page-11-1"></span>**4.1.IMPRIMER LES ÉTIQUETTES**

Cliquer sur le bouton Etiqueter pour imprimer de nouvelles étiquettes article. Cocher l'option suivante pour imprimer une seule étiquette par article : V Une étiquette par ligne

Pour plus d'informations sur les étiquettes, se reporter à la fiche « *FT - Étiquettes - Utilisation ».*

### <span id="page-11-0"></span>**4.2.IMPRIMER L'ÉTAT RÉCAPITULATIF DE LA SAISIE**

Cliquer sur le bouton Imprime pour obtenir un état récapitulatif des lignes présentes à l'affichage.

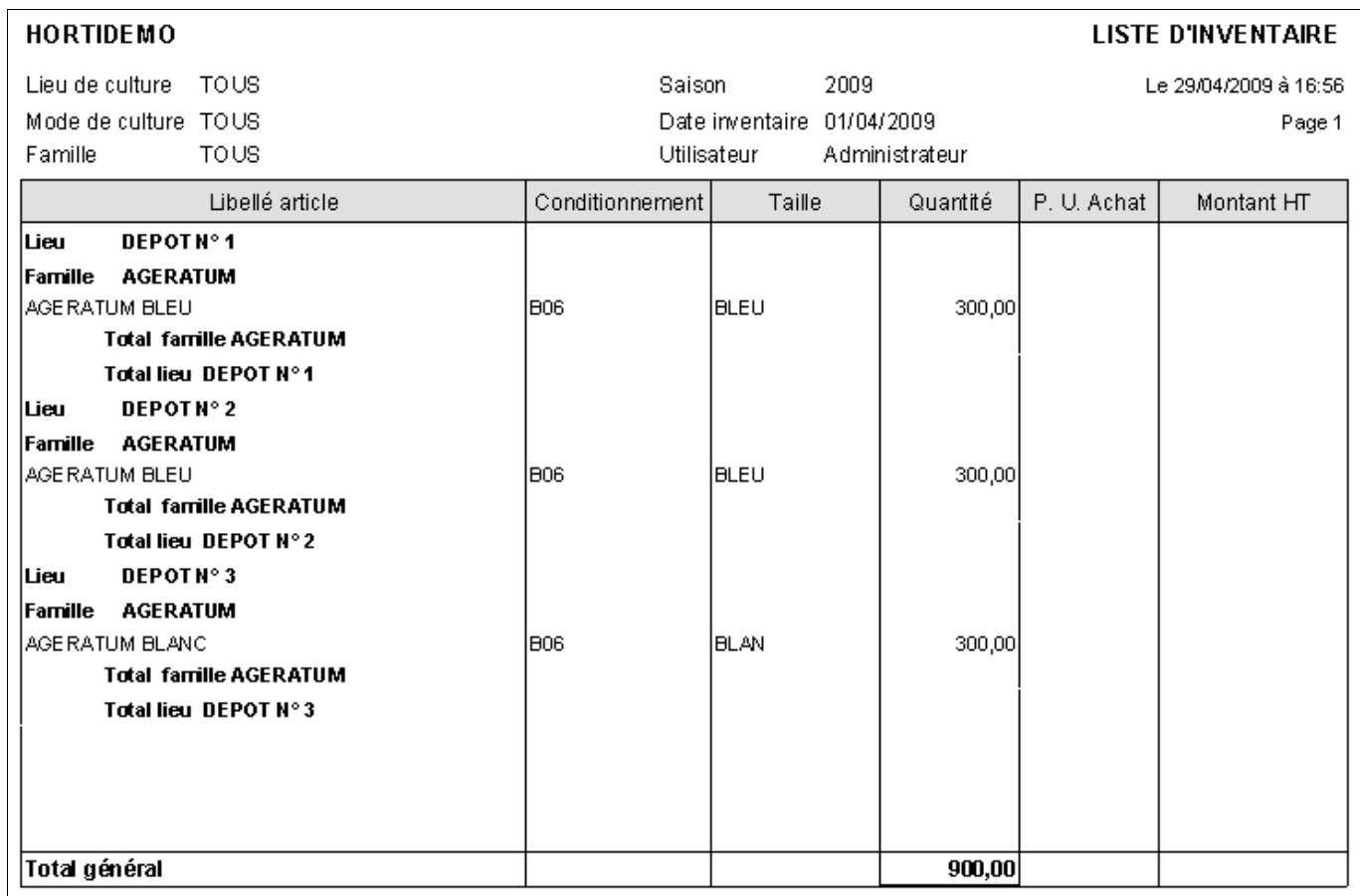

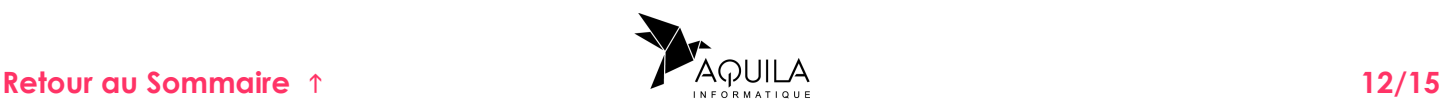

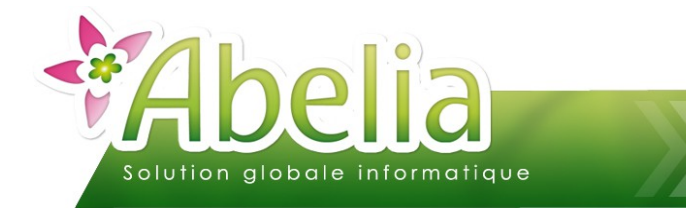

### <span id="page-12-0"></span>5.VALIDER LA SAISIE D'INVENTAIRE

Rappel : Il est possible d'effectuer plusieurs sessions de saisie.

Exemple de valorisation suite à plusieurs phases de saisie :

le 01-07-2008, pour un article donnée, quantité saisie : 25 le 02-07-2008, pour le même article, pour rectifier une erreur, quantité saisie : 5

Après la validation de la saisie, sur la fiche article, la valeur affichée dans la zone « Quantité inventaire » est : 30.

Cliquer sur le bouton **Valide** pour enregistrer les modifications.

Ë **IMPACT :**

Sur la fiche article, la zone « Quantité inventaire » est valorisée par la quantité saisie, lors des actions de saisie d'inventaire effectuées.

**Attention : après cette saisie, l'inventaire n'est pas validé. Le stock disponible n'est pas mis à jour tant que l'opération de mise à jour de l'inventaire n'est pas effectuée.** 

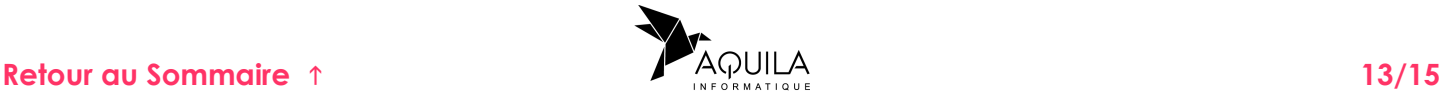

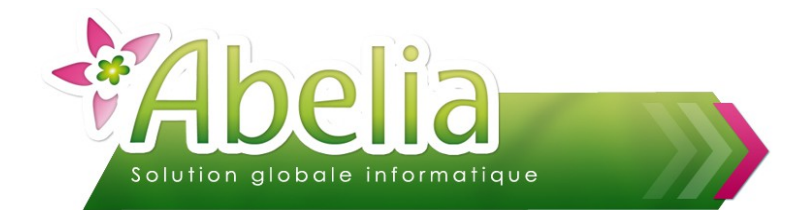

# <span id="page-13-0"></span>VALIDER L'INVENTAIRE

Cette opération consiste à rendre définitif l'inventaire à une date donnée.

Sur les fiches article, la zone « Quantité en stock » est mise à jour en tenant compte de la valeur de la zone « Quantité inventaire » valorisée par la quantité saisie en inventaire.

Différents types de validation d'inventaire sont à disposition.

Menu Article > Inventaire > Mise à jour inventaire

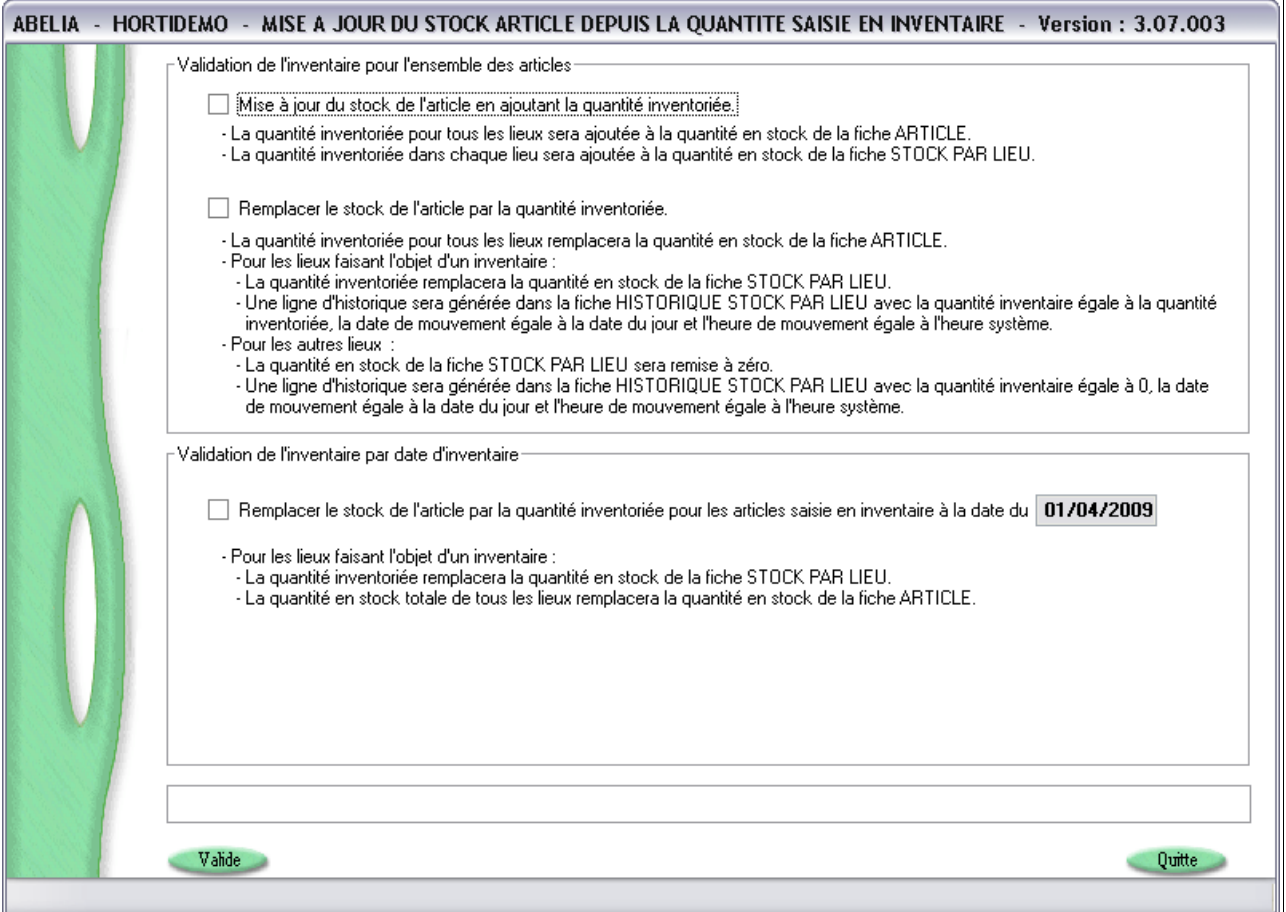

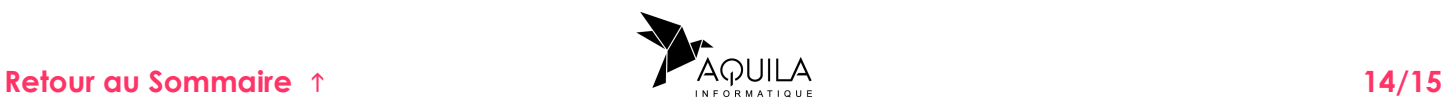

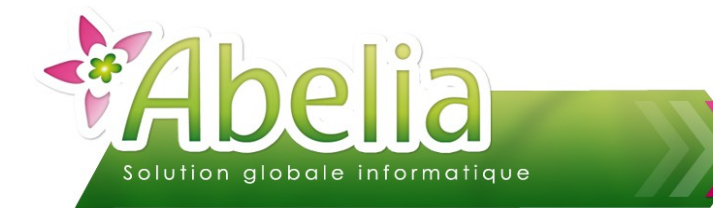

### <span id="page-14-2"></span>1.VALIDER L'INVENTAIRE POUR L'ENSEMBLE DES ARTICLES

La mise à jour se fait sans tenir compte des dates d'inventaire. 2 options sont possibles, qui varient selon la situation :

> Il existe des commandes en cours non livrées : **Mise à jour du stock de l'article en ajoutant la quantité inventoriée**

 $+$  **IMPACT**:

Sur la fiche article, la quantité en stock prend en compte la quantité inventaire (stock global et stock par lieu) saisie lors du dernier inventaire.

#### Cette mise à jour de stock est celle qui est à préconiser.

 Il n'existe pas de commandes en cours (tout est livré) : **Remplacer le stock de l'article par la quantité inventoriée**

#### Ë **IMPACT :**

Sur la fiche article, la quantité en stock est remplacée par la quantité inventaire saisie lors du dernier inventaire.

### <span id="page-14-1"></span>2.VALIDER L'INVENTAIRE PAR DATE D'INVENTAIRE

La mise à jour se fait par date d'inventaire. Lors du choix de l'option, Il faut donc préciser la date d'inventaire à prendre en compte pour la mise à jour.

 Il n'existe pas de commandes en cours (tout est livré) : **Remplacer le stock de l'article par la quantité inventoriée**

#### Ë **IMPACT :**

Sur la fiche article des articles concernés par l'inventaire de la date précisée, la quantité en stock est remplacée par la quantité inventaire.

### <span id="page-14-0"></span>3. IMPACT SUR LA FICHE ARTICLE

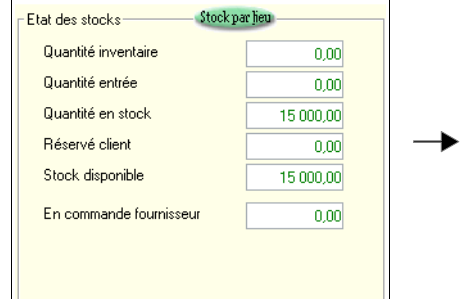

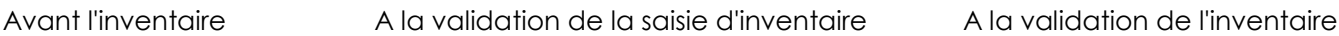

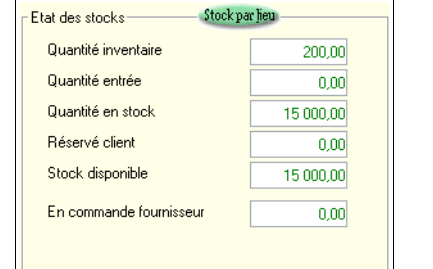

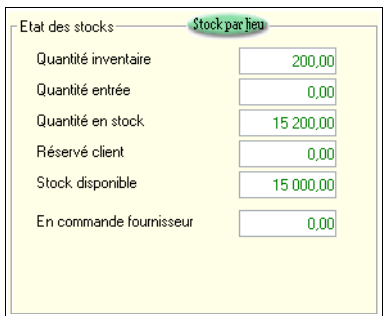

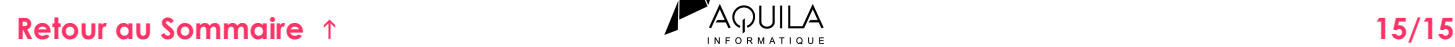